### **Exercise 1 A first CMSIS-RTOS2 project**

This project will take you through the steps necessary to create and debug a CMSIS-RTOS2 based project.

# **First start the pack installer**  $\begin{pmatrix} \phi & \phi \\ \phi & \phi \end{pmatrix}$

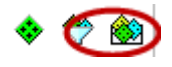

This can be done from within microvision from the main toolbar

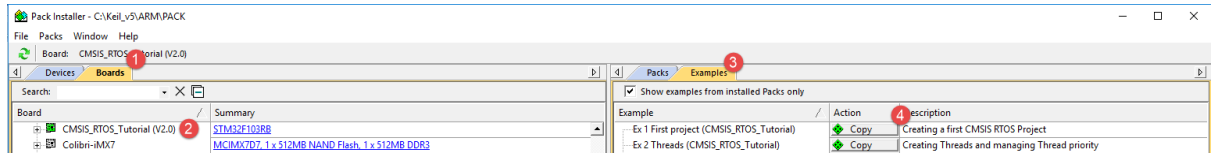

#### **In the pack installer select the boards tab, then select the CMSIS-RTOS Tutorial**

#### **Next select the Examples tab and open the first example by pressing the copy button**

This will open a project shell which has been setup for the STM32F103B. This is a basic Cortex-M3 microcontroller. In microvision there is a legacy simulator which has a full model for the STM32F103. This allows us to experiment with CMSIS-RTOS2 without the need for a specific hardware board.

This first project is a multi project workspace. The shell project is set as the active project. A pre built working project is included as a reference. If you want to build this project highlight the project, right click and select "Set as active project". Any compile and debug actions will work on the active project.

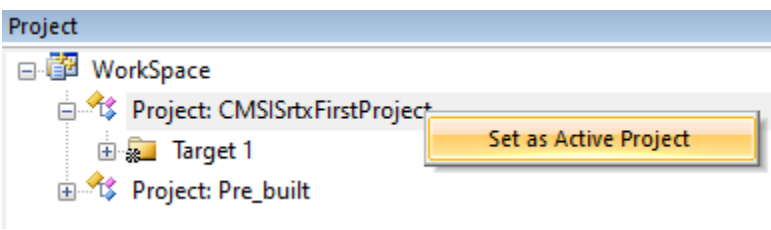

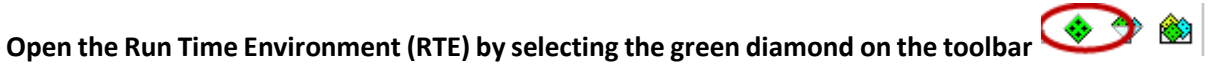

The RTE allows you to configure the platform of software components you are going to use in a given project. As well as displaying the available components the RTE understands their dependencies on other components.

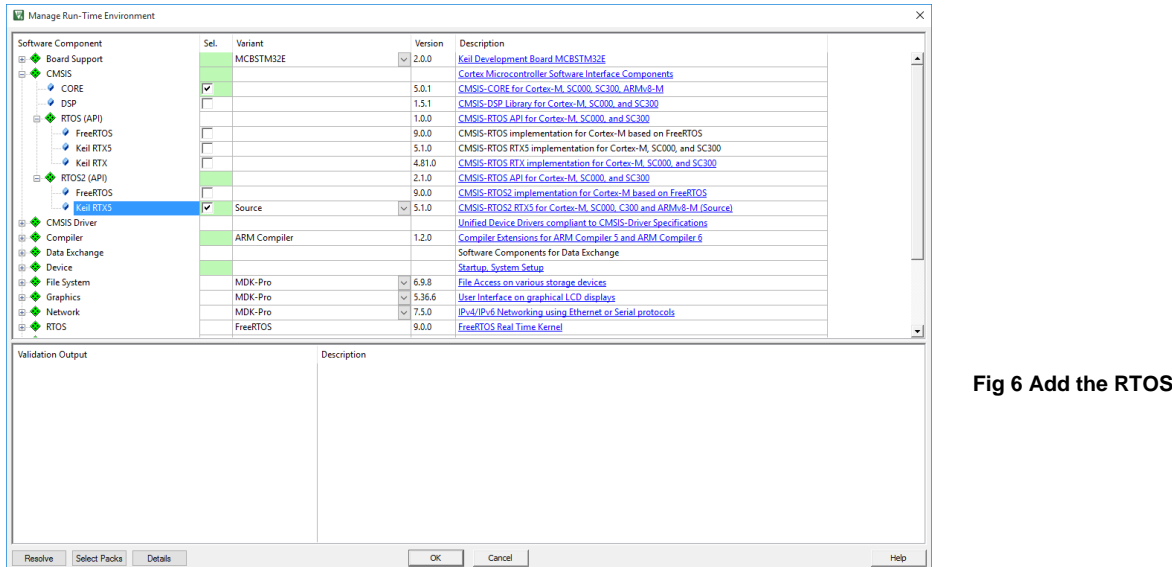

**To configure the project for use with the CMSIS-RTOS2 Keil RTX, simply tick the CMSIS::RTOS2 (API):Keil RTX5 box.** 

**Switch the Keil RTX5 dropdown variant box from 'Source' to 'Library'.**

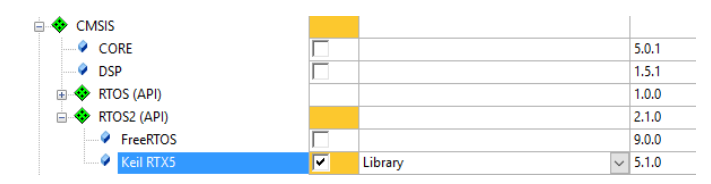

**Fig 7 If the Sel column elements turn Orange then the RTOS requires other components to be added**

This will cause the selection box to turn orange meaning that additional components are required. The required component will be displayed in the Validation Output window.

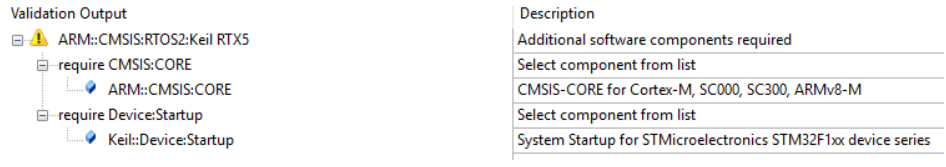

**Fig 8 The validation box lists the missing components**

#### **To add the missing components you can press the Resolve button in the bottom left hand corner of the RTE.**

This will add the device startup code and the CMSIS Core support. When all the necessary components are present the selection column will turn green.

| $\times$<br>Manage Run-Time Environment        |                         |                     |              |                                                                  |      |
|------------------------------------------------|-------------------------|---------------------|--------------|------------------------------------------------------------------|------|
| <b>Software Component</b>                      | Sel.                    | Variant             | Version      | <b>Description</b>                                               |      |
| <b>Elles Board Support</b>                     |                         | MCBSTM32E           | $\vee$ 2.0.0 | <b>Keil Development Board MCBSTM32E</b>                          |      |
| <b>E</b> CMSIS                                 |                         |                     |              | <b>Cortex Microcontroller Software Interface Components</b>      |      |
| CORE                                           | $\overline{\mathbf{v}}$ |                     | 5.0.1        | CMSIS-CORE for Cortex-M, SC000, SC300, ARMv8-M                   |      |
| <b>DSP</b>                                     |                         |                     | 1.5.1        | CMSIS-DSP Library for Cortex-M, SC000, and SC300                 |      |
| RTOS (API)<br>田                                |                         |                     | 1.0.0        | CMSIS-RTOS API for Cortex-M, SC000, and SC300                    |      |
| $\Rightarrow$ RTOS2 (API)                      |                         |                     | 2.1.0        | CMSIS-RTOS API for Cortex-M, SC000, and SC300                    |      |
| FreeRTOS                                       |                         |                     | 9.0.0        | <b>CMSIS-RTOS2 implementation for Cortex-M based on FreeRTOS</b> |      |
| Keil RTX5                                      | $\overline{\mathbf{v}}$ | Library             | $\vee$ 5.1.0 | CMSIS-RTOS2 RTX5 for Cortex-M, SC000, C300 and ARMv8-M (Library) |      |
| <b>ED</b> CMSIS Driver                         |                         |                     |              | Unified Device Drivers compliant to CMSIS-Driver Specifications  |      |
| <b>E</b> Compiler                              |                         | <b>ARM Compiler</b> | 1.2.0        | Compiler Extensions for ARM Compiler 5 and ARM Compiler 6        |      |
| Data Exchange                                  |                         |                     |              | Software Components for Data Exchange                            |      |
| <b>Device</b>                                  |                         |                     |              | <b>Startup, System Setup</b>                                     |      |
| <b>OMA</b>                                     |                         |                     | 1.2          | DMA driver used by RTE Drivers for STM32F1 Series                |      |
| $\bullet$ GPIO                                 |                         |                     | 1.2          | GPIO driver used by RTE Drivers for STM32F1 Series               |      |
| Startup                                        | $\overline{\mathbf{v}}$ |                     | 1.0.0        | System Startup for STMicroelectronics STM32F1xx device series    |      |
| StartupConfig                                  |                         |                     | 8.13.0       | Stack and Heap configuration                                     |      |
| <b>Description</b><br><b>Validation Output</b> |                         |                     |              |                                                                  |      |
| Select Packs<br><b>Details</b><br>Resolve      |                         |                     | OK           | Cancel                                                           | Help |

**Fig 9 pressing the resolve button adds the missing components and the Sel. Column turns green**

It is also possible to access a components help files by clicking on the blue hyperlink in the Description column.

The other RTOS options will be discussed towards the end of this tutorial.

**Now press the OK button and all the selected components will be added to the new project**

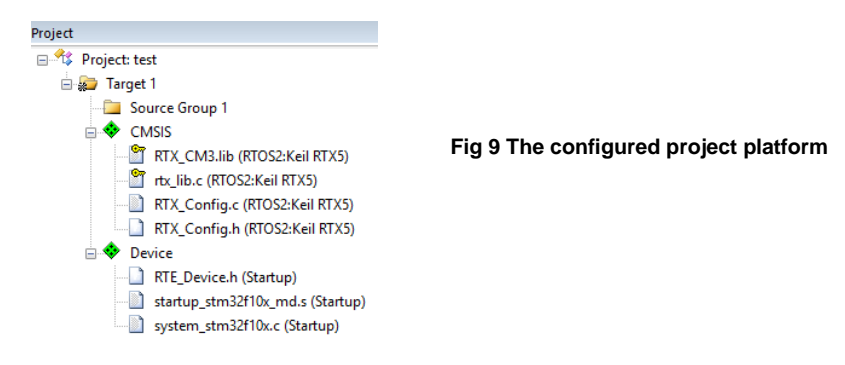

The CMSIS components are added to folders displayed as a green diamond. There are two types of file here. The first type is a library file which is held within the tool chain and is not editable. This file is shown with a yellow key to show that it is 'locked' (read-only). The second type of file is a configuration file. These files are copied to your project directory and can be edited as necessary. Each of these files can be displayed as a text files but it is also possible to view the configuration options as a set of pick lists and drop down menus.

#### **To see this open the RTX\_Config.h file and at the bottom of the editor window select the 'Configuration Wizard' tab.**

Text Editor Gonfiguration Wizard

**Fig 10 Selecting the configuration wizard**

**Click on Expand All to see all of the configuration options as a graphical pick list:**

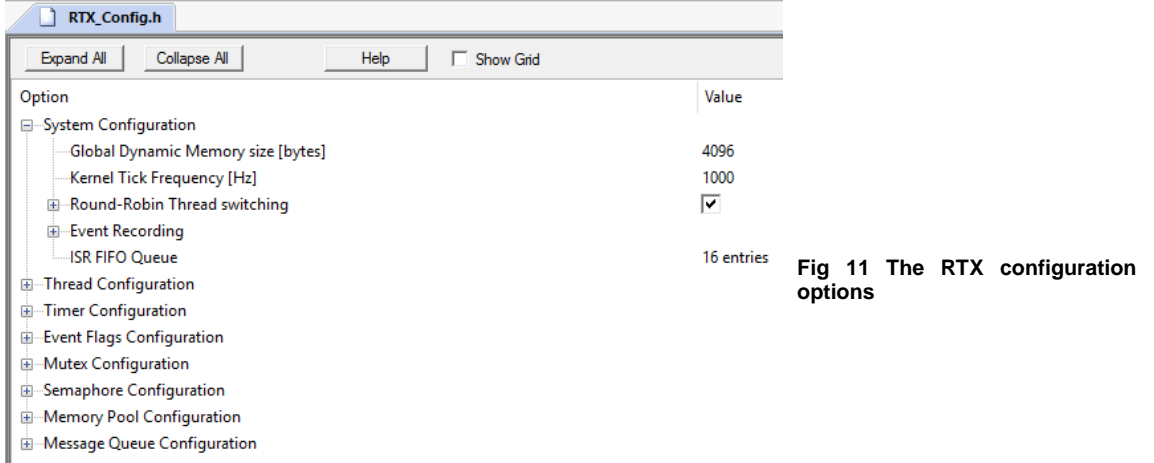

For now it is not necessary to make any changes here and these options will be examined towards the end of this tutorial.

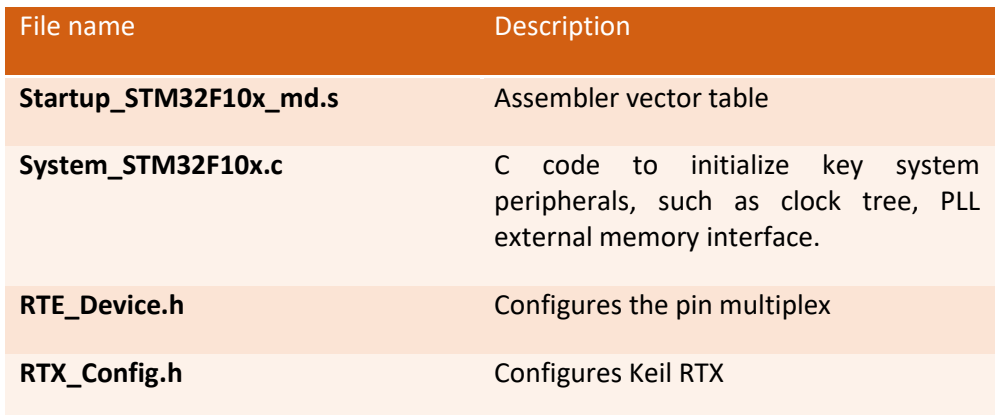

Our project contains four configuration files three of which are standard CMSIS files

#### **Table 2 Project configuration files**

Now that we have the basic platform for our project in place we can add some user source code which will start the RTOS and create a running thread.

#### **To do this right-click the 'Source Group 1' folder and select 'Add new item to Source Group 1'**

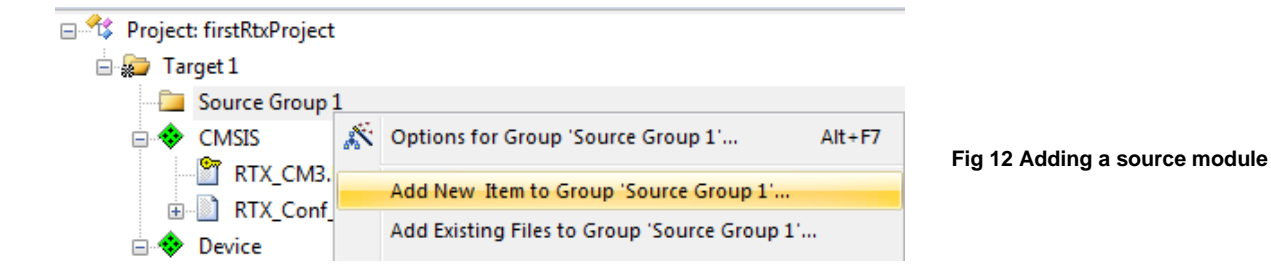

**In the Add new Item dialog select the 'User code template' Icon and in the CMSIS section select the 'CMSIS-RTOS 'main' function' and click Add**

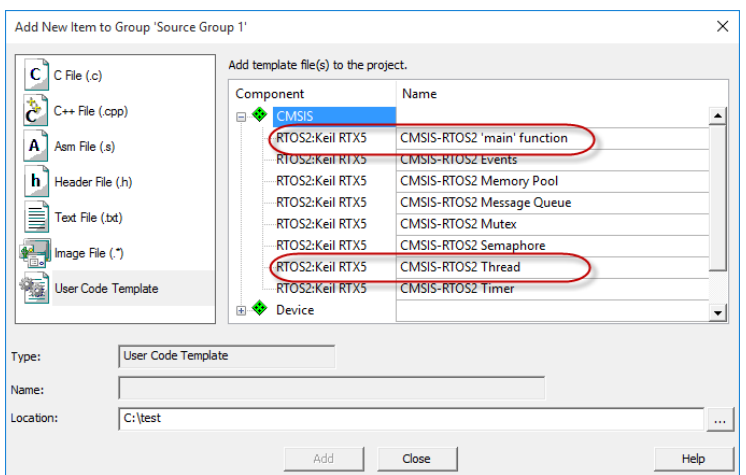

**Fig 13 selecting a CMSIS RTOS template**

#### **Repeat this but this time select 'CMSIS-RTOS2 Thread'.**

This will now add two source files to our project main.c and thread.c

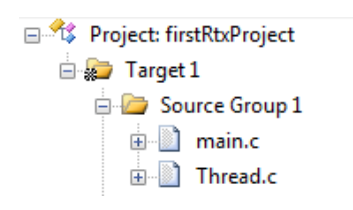

**Fig 14 The project with main and Thread code**

#### **Open thread.c in the editor**

We will look at the RTOS definitions in this project in the next section. For now this file contains two functions Init\_Thread() which is used to start the thread running and the actual thread function.

#### **Copy the Init\_Thread function prototype and then open main.c**

Main contains the functions to initialize and start the RTOS kernel. Then unlike a bare metal project main is allowed to terminate rather than enter an endless loop. However this is not really recommended and we will look at a more elegant way of terminating a thread later.

#### **In main.c add the Init\_Thread prototype as an external declaration and then call it after the osKernelInitialize() function as shown below.**

extern int Init\_Thread (void); /\*---------------------------------------------------------------------------- \* Application main thread \*---------------------------------------------------------------------------\*/ void app\_main (void \*argument) { Init\_Thread (); for  $(:;)$   $\}$ }

**Build the project (F7)**

#### **Start the debugger (Ctrl+F5)**

This will run the code up to main

### **Open the Debug** → **View** → **Watch Windows** →**RTX RTOS**

#### **Start the code running (F5)**

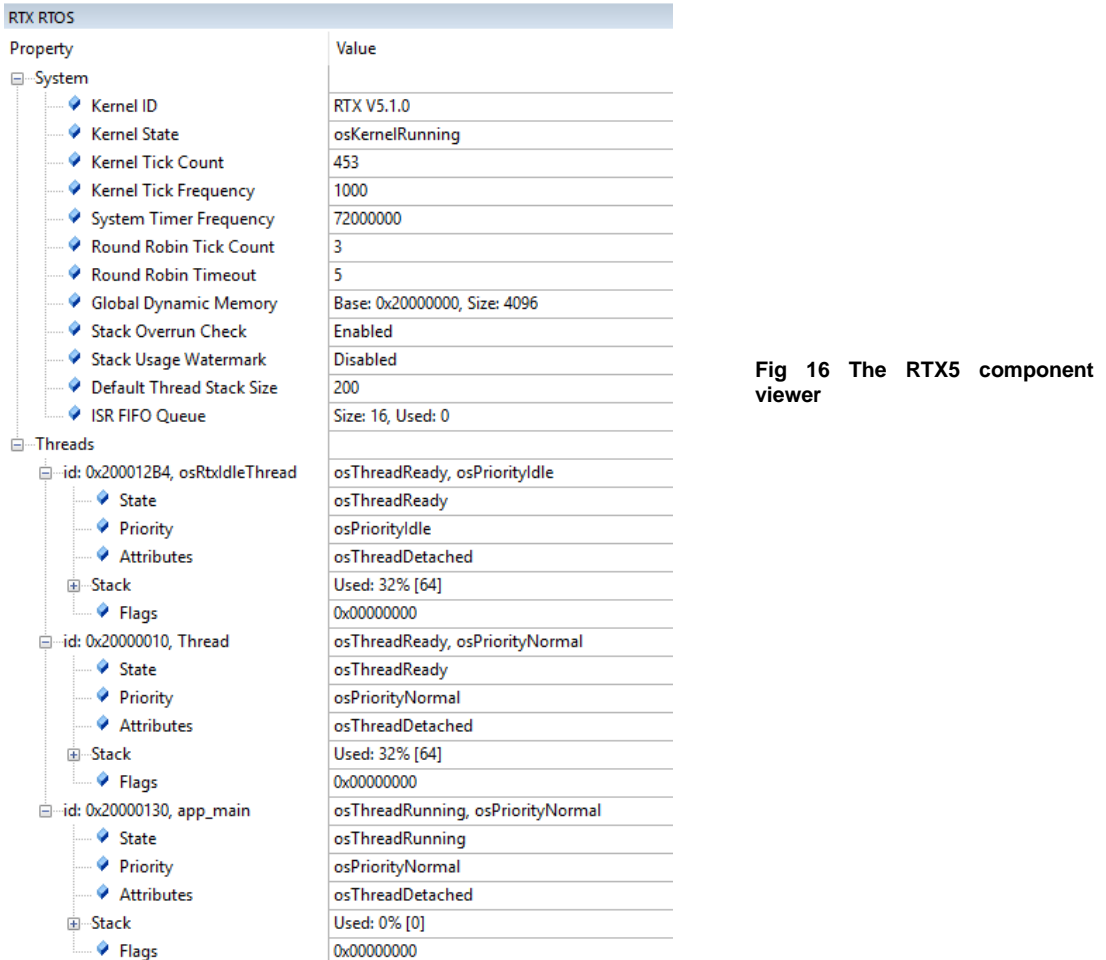

This debug view shows all the running threads and their current state. At the moment we have three threads which are app\_main, osRtxIdleThread and Thread.

This window is a component view which shows key variables in a software library (component). It is generated by an XML file. It is possible to create such a view for key variables in your application code. This is very useful if you have a long term project or code that you are going to give to a third party.

#### **Exit the debugger**

**While this project does not actually do anything it demonstrates the few steps necessary to start using CMSIS-RTOS2.**

### **Exercise 2 Creating and managing threads**

In this project we will create and manage some additional threads. Each of the threads created will toggle a GPIO pin on GPIO port B to simulate flashing an LED. We can then view this activity in the simulator.

#### **Open the Pack Installer.**

**Select the Boards::Designers Guide Tutorial.**

**Select the example tab and Copy "EX 9.2 and 9.3 CMSIS-RTOS2 Threads".**

A reference copy of the first exercise is included as Exercise 9.1

This will install the project to a directory of your choice and open the project in **µVision.**

#### **Open the Run Time Environment Manager**

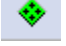

In the board support section the MCBSTM32E:LED box is ticked. This adds support functions to control the state of a bank of LED's on the Microcontroller's GPIO port B.

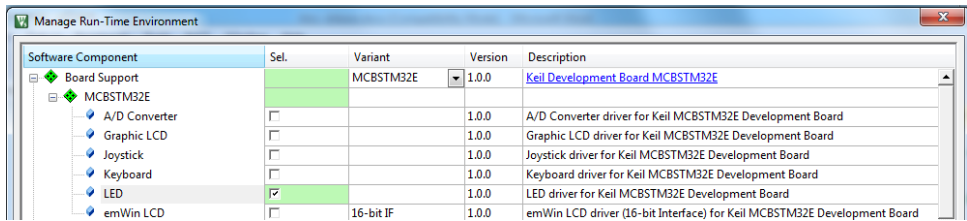

#### **Fig 19 selecting the board support components**

As in the first example main() creates app\_main() and starts the RTOS. Inside app\_main() we create two additional threads. First we create handles for each of the threads and then define the structures for each thread. The structures are defined in two different ways, for app\_main we define the full structure and use NULL to inherit the default values.

```
static const osThreadAttr_t threadAttr_app_main = {"app_main",
  NULL,
  NULL,
  NULL,
  NULL,
  NULL,
  osPriorityNormal,
  NULL,
  NULL
```
};

For the thread LED1 a truncated syntax is used as shown below;

static const osThreadAttr\_t ThreadAttr\_LED2 = {

```
.name = "LED_Thread_2",
```
};

In order to use this syntax the compiler options must be changed to allow C99 declarations

**Project** → **Options for Target**→**C/C++**

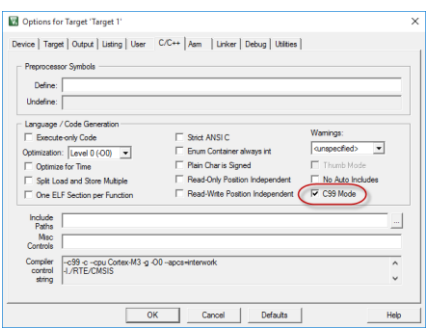

Now app\_main() is used to first initialise the bank of LED's and then create the two threads. Finally app\_main() is terminated with the osThreadExit() api call.

```
void app_main (void *argument) {
```
LED\_Initialize (); led ID1 = osThreadNew(led thread1, NULL, &threadAttr\_LED1); led\_ID1 = osThreadNew(led\_thread2, NULL, &threadAttr\_LED2); osThreadExit();

}

**Build the project and start the debugger**

**Start the code running and open the Debug** → **OS Support** → **System and Thread Viewer**

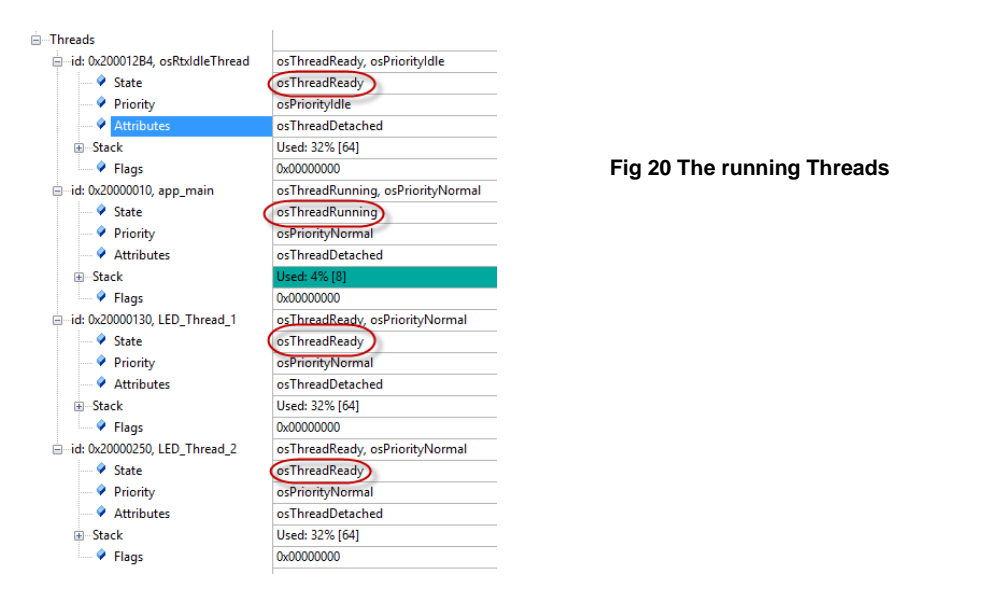

Now we have four active threads with one running and the others ready.

#### **GPIOB Bits** 8 **Bits** 0 15 GPIOB\_IDR: 0x00000300 ĒП **TELEVE FEE TELL** GPIOB\_ODR: 0x00000300 LCKK<sup>IT</sup> ⊡ন **Fig 22 the peripheral window**  GPIOB LCKR: 0x00000000 **shows the LED pin activity**Г Pins: 0x00000300 ГП <u>TEERR EELELEE</u>

**Now open the Peripherals** → **General Purpose IO** → **GPIOB window**

Our two led threads are each toggling a GPIO port pin. Leave the code running and watch the pins toggle for a few seconds.

If you do not see the debug windows updating check the view/periodic window update option is ticked.

void led thread2 (void const \*argument) {

for  $(:;)$  {

LED  $On(1);$  delay(500); LED\_Off(1); delay(500);

```
}}
```
Each thread calls functions to switch an LED on and off and uses a delay function between each on and off. Several important things are happening here. First the delay function can be safely called by each thread. Each thread keeps local variables in its stack so they cannot be corrupted by any other thread. Secondly none of the threads enter a descheduled waiting state, this means that each one runs for its full allocated time slice before switching to the next thread. As this is a simple thread most of its execution time will be spent in the delay loop effectively wasting cycles. Finally there is no synchronization between the threads. They are running as separate 'programs' on the CPU and as we can see from the GPIO debug window the toggled pins appear random.

### **Exercise 3 Memory Model**

In this exercise we will create a thread with a custom memory allocation and also create a thread with a static memory allocation.

#### **In the Pack Installer select "Ex memory model" and copy it to your tutorial directory.**

This exercise uses the same two LED flasher threads as the previous exercise.

#### **Open cmsis::rtx\_config.c**

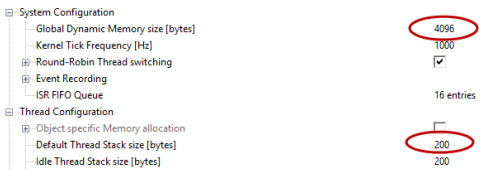

The threads are allocated memory from the global dynamic memory pool and by default each thread is allocated 200 bytes

When we create led-thread1 we pass the attribute structure which has been modified to create the thread with a custom stack size of 1025 bytes

static const osThreadAttr\_t ThreadAttr\_LED1 = {

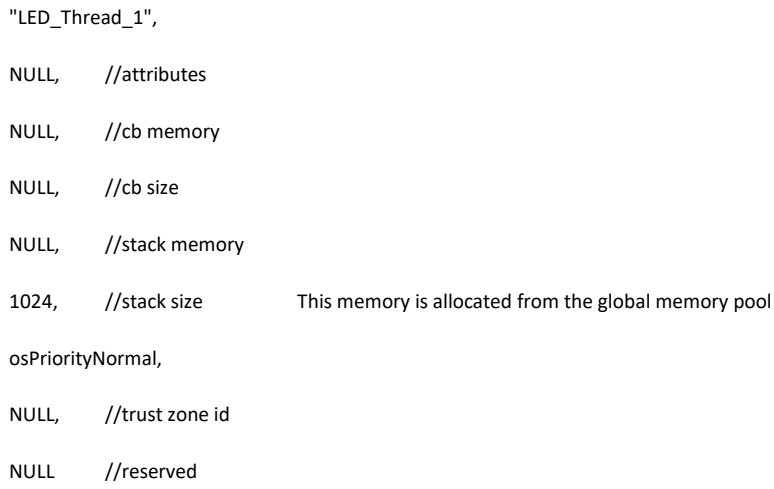

};

The second thread is created with a statically defined thread control block and a statically defined stack space. First we need to define an array of memory for the stack space;

static uint64\_t LED2\_thread\_stk[64];

Followed by a custom RTX thread control block;

static osRtxThread\_t LED2\_thread\_tcb;

The custom type osRtxThread is defined in rtx\_os.h

Now we can create a thread attribute which statically allocates the both the stack and the task control block;

```
static const osThreadAttr_t ThreadAttr_LED2 = {
```

```
"LED_Thread_2",
NULL, //attributes
&LED2_thread_tcb, //cb memory
sizeof(LED2_thread_tcb), //cb size
&LED2_thread_stk[0], //stack memory Here the control block and user stack space are statically allocated
sizeof(LED2_thread_stk), //stack size
osPriorityNormal,
NULL, //trust zone id
NULL //reserved
```
};

#### **Build the code.**

#### **Start the debugger and check it runs**

The statically allocated thread will not appear in the RTOS component viewer as the custom memory allocation is not detected

#### **Exit the debugger**

In the CMSIS:RTX\_Conf.c file we can change the memory model to use "Object Specific" memory allocation.

#### **Set the Global Dynamic memory size to zero**

#### **In thread configuration enable the Object specific memory model**

#### **Set the number of threads to two**

**Number of user threads wit default stack size to 1 and total stack size for threads with use provided stack to 1024.**

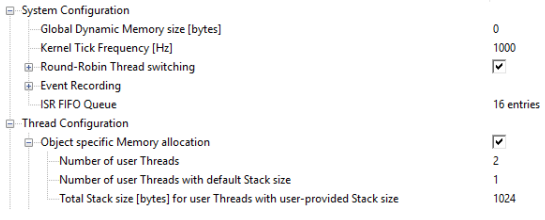

In total we have three user threads but one has statically allocated memory so our thread object pool only needs to accommodate two. One of those threads ( Led\_thread1) has a custom stack size of 1024 bytes. We need to provide this information to the RTOS so it can work out the total amount of memory to allocate for thread use.

#### **Enable the MUTEX object**

#### **Set the number of mutex objects to 5**

```
\BoxMutex Configuration
  Object specific Memory allocation
       Number of Mutex objects
```
We will use mutexes later but they are concerned with protecting access to resources. The RTOS creates a number to protect access to the run time 'C' library from different threads.

 $\frac{1}{5}$ 

**Build the code**

**Start the debugger**

#### **Run the code**

Now we have one thread using statically located memory and object using object specific memory.

### **Exercise 4 Multiple thread instances**

In this project we will look at creating one thread and then create multiple runtime instances of the same thread.

#### **In the Pack Installer select "Ex 4 Multiple Instances" and copy it to your tutorial directory.**

This project performs the same function as the previous LED flasher program. However we now have one led switcher function that uses an argument passed as a parameter to decide which LED to flash.

```
void ledSwitcher (void const *argument) {
   for (:;) {
               LED_On((uint32_t)argument);
                delay(500);
               LED_Off((uint32_t)argument);
               delay(500);
    }
}
```
Then in the main thread we create two threads which are different instances of the same base code. We pass a different parameter which corresponds to the led that will be toggled by the instance of the thread.

First we can create two different thread definitions with different debug names

```
static const osThreadAttr_t ThreadAttr_LedSwitcher1 = \{.name = "LedSwitcher1",
   };
static const osThreadAttr_t ThreadAttr_LedSwitcher2 = {
   .name = "LedSwitcher2",
   };
```
Next we can create two instances of the same thread code

```
led ID1 = osThreadNew(ledSwitcher,(void *) 1UL, &ThreadAttr_LedSwitcher1);
led ID2 = osThreadNew(ledSwitcher,(void *) 2UL, &ThreadAttr_LedSwitcher2);
```
#### **Build the code and start the debugger**

#### **Start the code running and open the RTX5tasks and system window**

```
E Threads
```

```
iii-id: 0x200012B4, osRtxIdleThread
iii-id: 0x20000130, LedSwitcher1
in id: 0x20000250. LedSwitcher2
```
osThreadReady, osPriorityIdle osThreadRunning, osPriorityNormal osThreadReady, osPriorityNormal

**Fig 25 Multiple instances of thread running**

Here we can see both instances of the ledSwitcher task each with a different ID.

#### **Examine the Call stack + locals window**

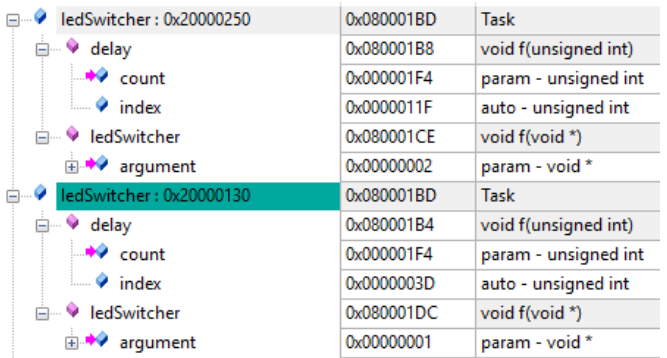

**Fig 26 The watch window is thread aware**

Here we can see both instances of the ledSwitcher threads and the state of their variables. A different argument has been passed to each instance of the thread.

### **Exercise 5 Joinable threads**

In this exercise we will create a thread which in turn spawns two joinable threads. The initial thread will then call osThreadJoin() to wait until each of the joinable threads has terminated.

**In the Pack Installer select "Ex 4 Join " and copy it to your tutorial directory.**

#### **Open main.c**

In main.c we create a thread called worker\_Thread and define it as joinable in the thread attribute structure.

When the RTOS starts we create the led\_thread() as normal.

```
__NO_RETURN void led_thread1 (void *argument) {
```
for  $(:;)$  {

worker\_ID1 = osThreadNew(worker\_thread,(void \*) LED1\_ON, &ThreadAttr\_worker);

LED\_On(2);

osThreadJoin(worker\_ID1);

……………………….

In this thread we create an instance of the worker thread and then call osJoin() to join it. At this point the led\_thread enters a waiting state and the worker thread runs.

```
void worker_thread (void *argument) {
if((uint32_t)argument == LED1_ON) {
LED_On(1);
}
else if ((uint32_t)argument == LED1_OFF){
LED_Off(1);
}
delay(500);
osThreadExit();
```
}

When the worker thread runs it flashes the led but instead of having an infinite loop it calls osExit(); to terminate its runtime which will cause led thread1 to leave the waiting state and enter the ready state and in this example then enter the run state.

#### **Build the code**

#### **Start the debugger**

**Open the View\watch\RTOS window**

**Run the code and watch the behavior of the threads**

### **Exercise 6 Time Management**

In this exercise we will look at using the basic time osDelay() and delayUntil() functions

#### **In the Pack Installer select "Ex 6 Time Management" and copy it to your tutorial directory.**

This is our original led flasher program but the simple delay function has been replaced by the osDelay and osDelayUntil() API calls. LED2 is toggled every 100mS and LED1 is toggled every 500mS

```
void ledOn (void *argument) {
         for (:;) {
                  LED On(1);osDelay(500);
                  LED Off(1);
                  osDelay(500);
         }}
In the Led2 thread we use the osDelayUntil() function to create a 1000 tick delay
NO_RETURN void led2 (void *argument) {
         for (:;) {
                  ticks = osKernelGetTickCount();
                    LED On(2);
                  osDelayUntil((ticks + 1000)); //Toggle LED 2 with an absolute delay
                  LED_Off(2);
                  osDelayUntil((ticks+2000));
         }
```
#### **Build the project and start the debugger**

}

Now we can see that the activity of the code is very different. When each of the LED tasks reaches the osDelay() API call it 'blocks' and moves to a waiting state. The appMain thread will be in a ready state so the scheduler will start it running. When the delay period has timed out the led tasks will move to the ready state and will be placed into the running state by the scheduler. This gives us a multi threaded program where CPU runtime is efficiently shared between threads.

### **Exercise 7 Virtual timer**

In this exercise we will configure a number of virtual timers to trigger a callback function at various frequencies.

#### **In the Pack Installer select "Ex 7 Virtual Timers" and copy it to your tutorial directory.**

This is our original led flasher program and code has been added to create four virtual timers to trigger a callback function. Depending on which timer has expired, this function will toggle an additional LED.

The timers are defined at the start of the code

```
osTimerId_t timer0,timer1,timer2,timer3;
static const_osTimerAttr_t timerAttr_timer0 = {.name = "timer_0",
};
static const osTimerAttr_t timerAttr_timer1 = {
         .name = "timer_1",
};
static const_osTimerAttr_t timerAttr_timer2 = {
         .name = "timer_2",
};
static const_osTimerAttr_t timerAttr_timer3 = {
         .name = "timer_3",
};
```
They are then initialized in the main function;

timer0 = osTimerNew(&callback, osTimerPeriodic,(void \*)0, &timerAttr\_timer0);

timer1 = osTimerNew(&callback, osTimerPeriodic,(void \*)1, &timerAttr\_timer1);

timer2 = osTimerNew(&callback2, osTimerPeriodic,(void \*)2, &timerAttr\_timer2);

timer3 = osTimerNew(&callback2, osTimerPeriodic,(void \*)3, &timerAttr\_timer3);

Each timer has a different handle and ID and passed a different parameter to the common callback function;

void callback(void const \*param){

switch( (uint32\_t) param){

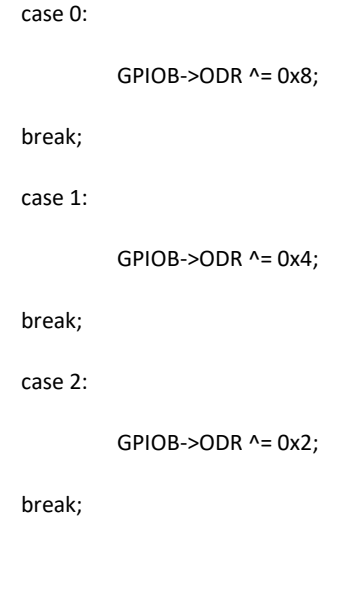

When triggered, the callback function uses the passed parameter as an index to toggle the desired LED.

In addition to the configuring the virtual timers in the source code, the timer thread must be enabled in the RTX5 configuration file.

#### **Open the RTX\_Config.h file and press the configuration wizard tab**

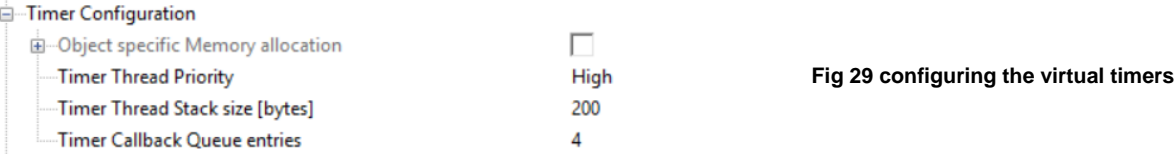

In the system configuration section make sure the User Timers box is ticked. If this thread is not created the timers will not work.

#### **Build the project and start the debugger**

}}

#### **Run the code and observe the activity of the GPIOB pins in the peripheral window**

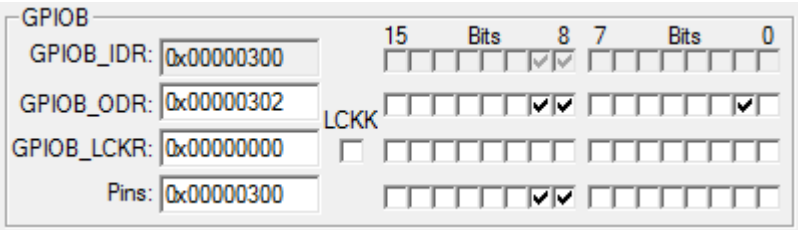

**Fig 30 The user timers toggle additional LED pins**

There will also be an additional thread running in the System and Thread Viewer window

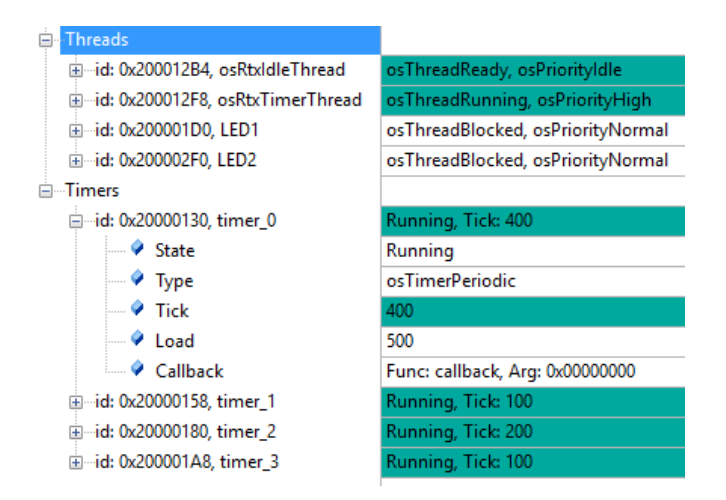

**Fig 31 The user timers create an additional osTimerThread**

The osDelay() function provides a relative delay from the point at which the delay is started. The virtual timers provide an absolute delay which allows you to schedule code to run at fixed intervals.

### **Exercise 8 Idle Thread**

#### **In the Pack Installer select "Ex 8 Idle" and copy it to your tutorial directory.**

This is a copy of the virtual timer project.

#### **Open the RTX\_Config.c file and click the text editor tab**

#### **Locate the idle thread**

\_\_NO\_RETURN void osRtxIdleThread (void \*argument){

for  $(:)$  {

//wfe();

}}

#### **Build the code and start the debugger**

#### **Run the code and observe the activity of the threads in the event Viewer.**

This is a simple program which spend most of its time in the idle demon so this code will be run almost continuously

#### **Open the View → Analysis Windows → Performance Analyzer.**

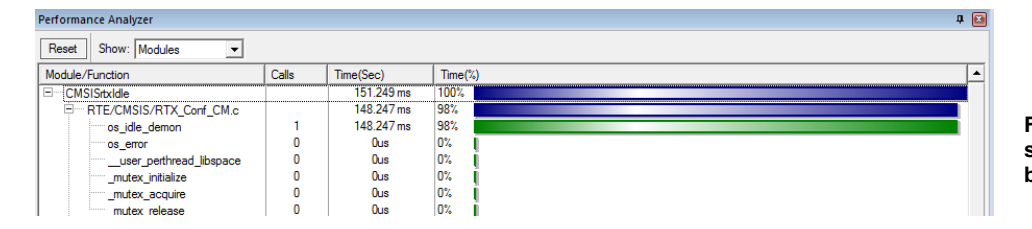

**Fig 33 The performance analyser shows that most of the run time is being spent in the idle loop**

This window shows the cumulative run time for each function in the project. In this simple project the idle thread is using most of the runtime because there is very little application code.

#### **Exit the debugger**

**Remove the delay loop and the toggle instruction and add a \_\_wfe() instruction in the for loop, so the code now looks like this.**

\_\_NO\_RETURN void osRtxIdleThread (void \*argument){ for (;;) {  $wfe()$ ; }}

**Rebuild the code, restart the debugger** 

Now when we enter the idle thread the \_\_wfe() (wait for event) instruction will halt the CPU until there is a peripheral or SysTick interrupt.

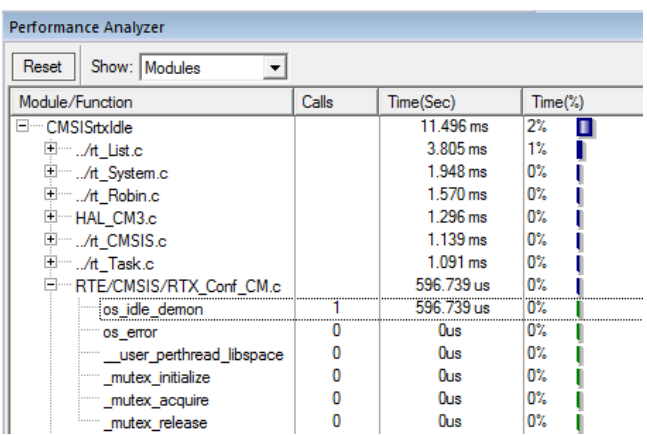

**Fig 34 The \_\_wfe() intrinsic halts the CPU when it enters the idle loop. Saving cycles and runtime energy**

**Performance analysis during hardware debugging**

The code coverage and performance analysis tools are available when you are debugging on real hardware rather than simulation. However, to use these features you need two things: First, you need a microcontroller that has been fitted with the optional Embedded Trace Macrocell (ETM). Second, you need to use Keil ULINK*pro* debug adapter which supports instruction trace via the ETM.

### **Exercise 9 Thread Flags**

In this exercise we will look at using thread flags to trigger activity between two threads. Whilst this is a simple program it introduces the concept of synchronizing the activity of threads together.

#### **In the Pack Installer select "Ex 9 Thread Flags" and copy it to your tutorial directory.**

This is a modified version of the led flasher program one of the threads calls the same led function and uses osDelay() to pause the task. In addition it sets a thread flag to wake up the second led task.

```
void led_Thread2 (void *argument) {
```
for  $(:;)$  {

LED\_On(2);

oThreadFlagSet (T\_led\_ID1,0x01);

osDelay(500);

LED\_Off(2);

osThreadFlagSet (T\_led\_ID1,0x01);

osDelay(500);}}

The second led function waits for the signal flags to be set before calling the led functions.

```
void led_Thread1 (void *argument) {
```
for  $(:)$  {

osThreadFlagsWait (0x01,osWaitForever);

LED  $On(1)$ ;

osSignalWait (0x01,osWaitForever);

LED\_Off(1);

}}

#### **Build the project and start the debugger**

#### **Open the GPIOB peripheral window and start the code running**

Now the port pins will appear to be switching on and off together. Synchronizing the threads gives the illusion that both threads are running in parallel.

This is a simple exercise but it illustrates the key concept of synchronizing activity between threads in an RTOS based application.

### **Exercise 10 Event Flags**

In this exercise we will look at the configuration of an event Flag object and use it to synchronise the activity of several threads

#### **In the Pack Installer select "Ex 10 Event Flags" and copy it to your tutorial directory.**

#### **Open main.c**

The code in main.c creates and event flag object and instantiates it in appMain().

```
static const osEventFlagsAttr_t EventFlagAttr_LED = {
```

```
.name = "LED_Events",
```
};

void app\_main (void \*argument)

{

```
LED_Initialize();
```
EventFlag\_LED = osEventFlagsNew(&EventFlagAttr\_LED);

The code then creates three threads. Two of the threads wait for an event flag to be set ;

```
_NO_RETURN void led_Thread1 (void *argument) {
```
for  $($ ;;) {

osEventFlagsWait (EventFlag\_LED,0x01,osFlagsWaitAny,osWaitForever);

 $LED_0n(1);$ 

NO\_RETURN void led\_Thread2 (void \*argument) {

for  $($ ;;) {

osEventFlagsWait (EventFlag\_LED,0x01,osFlagsWaitAny,osWaitForever);

 $LED_0n(2);$ 

The remaining thread is used to set the flag;

\_\_NO\_RETURN void led\_Thread3 (void \*argument) {

for  $($ ;;) {

osEventFlagsSet (EventFlag\_LED,0x01);

LED\_On(3);

**Build the code**

**Start the debugger and run the code**

**Observe the activity of the LED's**

Why does the code not run as expected?

When the event flag is set one of the waiting threads will wake up and clear the flag. The second waiting thread is not triggered. Each thread should be waiting on a separate Event flag within the event flag object.

Change the code so that the waiting threads are waiting on separate flags and the remaining thread sets both flags

```
_NO_RETURN void led_Thread1 (void *argument) {
```
for  $($ ;;) {

osEventFlagsWait (EventFlag\_LED,0x01,osFlagsWaitAny,osWaitForever);

 $LED_0n(1);$ 

\_NO\_RETURN void led\_Thread2 (void \*argument) {

for (;;) {

osEventFlagsWait (EventFlag\_LED,0x02,osFlagsWaitAny,osWaitForever);

 $LED_0n(2);$ 

The remaining thread is used to set both flags;

\_\_NO\_RETURN void led\_Thread3 (void \*argument) {

for (;;) {

osEventFlagsSet (EventFlag\_LED,0x03);

LED\_On(3);

 **}**

}

### **Exercise 11 Semaphore Signalling**

In this exercise we will look at the configuration of a semaphore and use it to signal between two threads.

#### **In the Pack Installer select "Ex 11 Interrupt Signals" and copy it to your tutorial directory.**

First, the code creates a semaphore called sem1 and initialises it with zero tokens and a maximum count o five tokens.

```
osSemaphoreId_t sem1;
static const osSemaphoreAttr_t semAttr_SEM1 = {
.name = "SEM1",
};
void app_main (void *argument) {
```

```
sem1 = osSemaphoreNew(5, 0, &semAttr_SEM1 );
```
The first task waits for a token to be sent to the semaphore.

```
NO_RETURN void led_Thread1 (void *argument) {
```

```
for (:;) {
   osSemaphoreAcquire(sem1, osWaitForever);
   LED On(1);osSemaphoreAcquire(sem1, osWaitForever);
   LED_Off(1);
}
```
While the second task periodically sends a token to the semaphore.

```
__NO_RETURN void led_Thread2 (void *argument) {
```

```
for (:;) {
   osSemaphoreRelease(sem1);
   LED_On(2);
   osDelay(500);
   osSemaphoreRelease(sem1);
   LED_Off(2);
   osDelay(500);
}}
```
**Build the project and start the debugger**

**Set a breakpoint in the led\_Thread2 task**

 $644$ 

osSemaphoreRelease(sem1); ÷

**Fig 46 Breakpoint on the semaphore release call in led\_Thread2**

**Run the code and observe the state of the threads when the breakpoint is reached.**

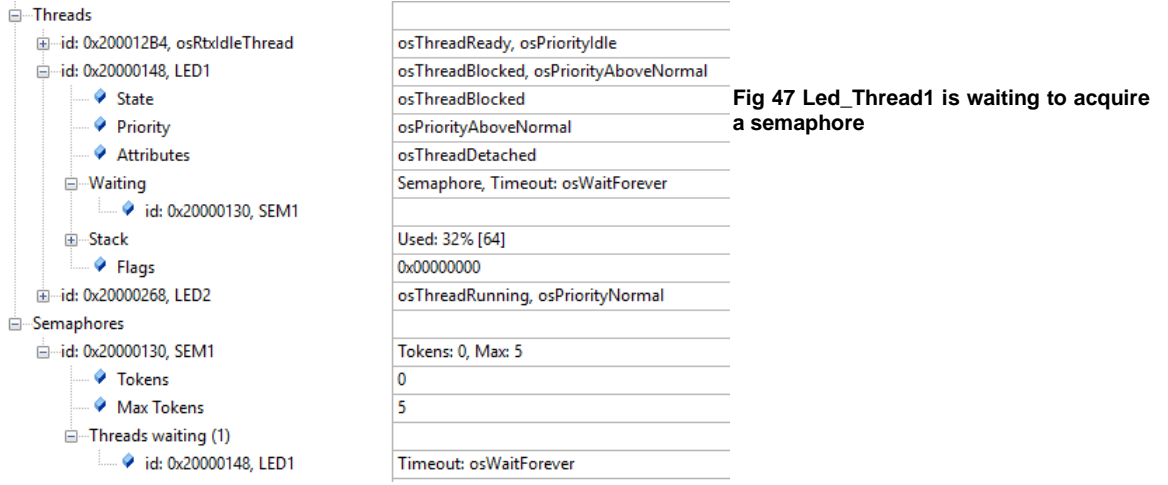

Now led\_thread1 is blocked waiting to acquire a token from the semaphore. led\_Thread1 has been created with a higher priority than led\_thread2 so as soon as a token is placed in the semaphore it will move to the ready state and pre-empt the lower priority task and start running. When it reaches the osSemaphoreAcquire() call it will again block.

**Now block step the code (F10) and observe the action of the threads and the semaphore.**

## **Exercise 12 Multiplex**

In this exercise we will look at using a semaphore to control access to a function by creating a multiplex.

#### **In the Pack Installer select "Ex 12 Multiplex" and copy it to your tutorial directory.**

The project creates a semaphore called semMultiplex which contains one token. Next, six instances of a thread containing a semaphore multiplex are created.

#### **Build the code and start the debugger**

#### **Open the Peripherals → General Purpose IO → GPIOB window**

#### **Run the code and observe how the tasks set the port pins**

As the code runs only one thread at a time can access the LED functions so only one port pin is set.

#### **Exit the debugger and increase the number of tokens allocated to the semaphore when it is created**

semMultiplex = osSemaphoreNew(5, 3,&semAttr\_Multiplex);

#### **Build the code and start the debugger**

#### **Run the code and observe the GPIOB pins**

Now three threads can access the led functions 'concurrently'.

### **Exercise 13 Rendezvous**

In this project we will create two tasks and make sure that they have reached a semaphore rendezvous before running the LED functions.

**In the Pack Installer select "Ex 13 Rendezvous" and copy it to your tutorial directory.**

**Build the project and start the debugger.**

**Open the Peripherals\General Purpose IO\GPIOB window.**

#### **Run the code**

Initially the semaphore code in each of the LED tasks is commented out. Since the threads are not synchronised the GPIO pins will toggle randomly.

#### **Exit the debugger**

**Un-comment the semaphore code in the LED tasks.**

**Built the project and start the debugger.**

**Run the code and observe the activity of the pins in the GPIOB window.**

Now the tasks are synchronised by the semaphore and run the LED functions 'concurrently'.

### **Exercise 14 Semaphore Barrier**

In this exercise we will use semaphores to create a barrier to synchronise multiple tasks.

**In the Pack Installer select "Ex 14 Barrier" and copy it to your tutorial directory.**

**Build the project and start the debugger.** 

**Open the Peripherals\General Purpose IO\GPIOB window.k** 

#### **Run the code.**

Initially, the semaphore code in each of the threads is commented out. Since the threads are not synchronised the GPIO pins will toggle randomly like in the rendezvous example.

#### **Exit the debugger.**

**Remove the comments on lines 62, 75, 80 and 93 to enable the barrier code.** 

**Built the project and start the debugger.** 

#### **Run the code and observe the activity of the pins in the GPIOB window.**

Now the tasks are synchronised by the semaphore and run the LED functions 'concurrently'.

### **Exercise 15 Mutex**

In this exercise our program writes streams of characters to the microcontroller UART from different threads. We will declare and use a mutex to guarantee that each thread has exclusive access to the UART until it has finished writing its block of characters.

#### **In the Pack Installer select "Ex 15 Mutex" and copy it to your tutorial directory.**

This project declares two threads which both write blocks of characters to the UART. Initially, the mutex is commented out.

```
void uart_Thread1 (void *argument) { uint32_t
```
i;

```
for (:;) {
```

```
//osMutexAcquire(uart_mutex, osWaitForever);
```

```
for( i=0;i<10;i++) SendChar('1');
```
SendChar('\n');

SendChar('\r');

//osMutexRelease(uart\_mutex);

}}

In each thread the code prints out the thread number. At the end of each block of characters it then prints the carriage return and new line characters.

#### **Build the code and start the debugger.**

#### **Open the UART1 console window with View\Serial Windows\UART #1**

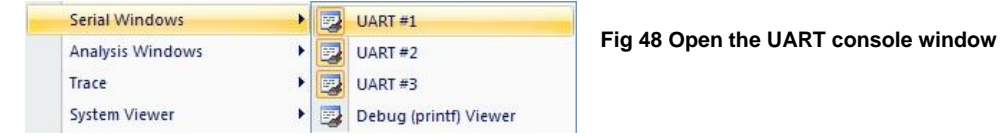

**Start the code running and observe the output in the console window.** 

#### **Fig 50 The mis-ordered serial output**

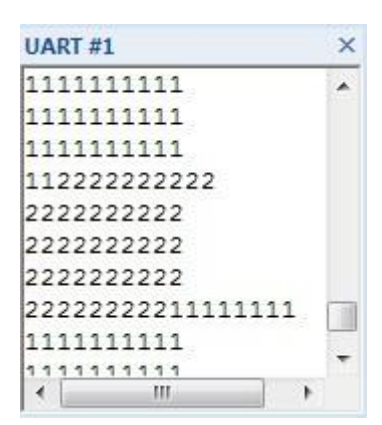

Here we can see that the output data stream is corrupted by each thread writing to the UART without any accessing control.

**Exit the debugger.** 

**Uncomment the mutex calls in each thread.** 

**Build the code and start the debugger.** 

**Observe the output of each task in the console window.** 

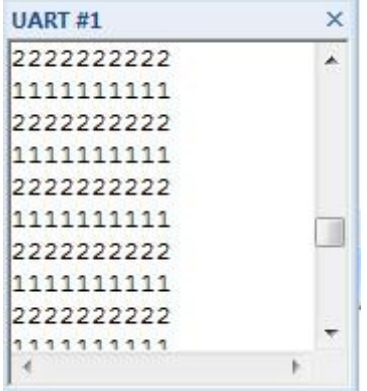

**Fig 49 Order restored by using a mutex** 

Now the mutex guarantees each task exclusive access to the UART while it writes each block of characters.

### **Exercise 16 Message queue**

In this exercise we will look at defining a message queue between two threads and then use it to send process data.

#### **In the Pack Installer select "Ex 16 Message Queue" and copy it to your tutorial directory.**

**Open Main.c and view the message queue initialization code.** 

osMessageQId Q\_LED; osMessageQDef

(Q\_LED,0x16,unsigned char); osEvent result; int main

(void) {

LED\_Init ();

Q\_LED = osMessageCreate(osMessageQ(Q\_LED),NULL);

We define and create the message queue in the main thread along with the event structure.

osMessagePut(Q\_LED,0x1,osWaitForever);

osDelay(100);

Then in one of the threads we can post data and receive it in the second.

result = osMessageGet(Q\_LED,osWaitForever);

LED\_On(result.value.v);

**Build the project and start the debugger.** 

**Set a breakpoint in led\_thread1.** 

```
34 Hvoid led Thread1 (void const *argument) {
 35 \Box for (i) {
                                                                 Fig 53 Set a breakpoint on the 
 36
           result = osMessageGet(Q LED, osWaitForever);
                                                                 receiving thread 
•37\mathbf{1}LED On(result.value.v);
```
Now run the code and observe the data as it arrives.

### **Exercise 17 Message queue**

**In the Pack Installer select "Ex 17 Message Queue" and copy it to your tutorial directory.** 

#### **Open Main.c and view the message queue initialization code.**

Led\_Thread2 updates the message structure and posts a new message into the queue.

Led\_Thread1 reads the queue and writes the transferred data to the LED.

### **Exercise 18 Zero Copy Mailbox**

This exercise demonstrates the configuration of a memory pool and message queue to transfer complex data between threads.

### **In the Pack Installer select "Ex 18 Memory Pool" and copy it to your tutorial directory.**

This exercise creates a memory pool and a message queue. A producer thread acquires a buffer from the memory pool and fills it with data. A pointer to the memory pool buffer is then placed in the message queue. A second thread reads the pointer from the message queue and then accesses the data stored in the memory pool buffer before freeing the buffer back to the memory pool. This allows large amounts of data to be moved from one thread to another in a safe synchronized way. This is called a 'zero copy' memory queue as only the pointer is moved through the message queue, the actual data does not move memory locations.

At the beginning of main.c the memory pool and message queue are defined.

```
static const osMemoryPoolAttr_t memorypoolAttr_mpool ={
```
.name = "memory\_pool",

};

```
void app_main (void *argument) {
```
mpool = osMemoryPoolNew(16, sizeof(message\_t),&memorypoolAttr\_mpool );

queue = osMessageQueueNew(16,4, NULL);

osThreadNew(producer\_thread, NULL, &ThreadAttr\_producer);

osThreadNew(consumer\_thread, NULL, &ThreadAttr\_consumer);

}

In the producer thread acquire a message buffer, fill it with data and post a testData++;

while (1){

```
if(testData == 0xAA){
```

```
testData = 0x55;
```
}

else{

testData = 0xAA;

}

message = (message\_t\*)osMemoryPoolAlloc(mpool,osWaitForever);//Allocate a memory pool buffer

```
for(index =0;index<8;index++){
```

```
 message->canData[index] = testData;
}
osMessageQueuePut(queue, &message,NULL, osWaitForever); 
osDelay(1000);
```
}

Then in the consumer thread we can read the message queue to get the next pointer and then access the memory pool buffer. Once we have used the data in the buffer it can be released back to the memory pool.

```
while (1) {
        osMessageQueueGet(queue,&message,NULL,osWaitForever);
        LED SetOut((uint32 t)message->canData[0]);
        osMemoryPoolFree(mpool, message);
}
```
**Build the code and start the debugger.**

**Place breakpoints on the osMessagePut and osmessageGet functions**.

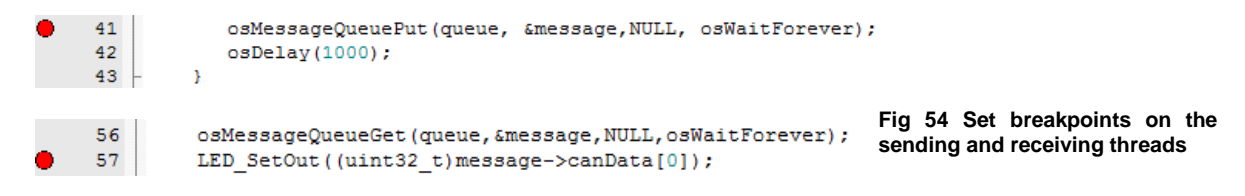

**Run the code and observe the data being transferred between the threads.**